2021年 9 月 15~17 日開催 第 37 回有機合成化学セミナー

## **ポスターセッション参加の手引き(参加者向け)**

ポスターセッションは以下の日程で「oVice(オヴィス)」を使用して行います。

**9 月 16 日(木)第 2 日**

## **ポスター番号奇数(14:40~15:40)/ポスター番号偶数(15:40~16:40)**

「zoom ウェビナー」で行われる講演の部より一度退出いただき、下記の専用 URL へアクセスしてください。

ポスターセッション会場 専用 UR とパスワードは参加者ご登録者へメールにてご連絡します

バーチャル空間を利用してコミュニケーションが可能な「oVice(オヴィス)」は、ダウンロード不要で、 専用 URL へアクセスしていただくだけでご利用いただけます。※推奨の通信環境有。 アクセスしてご自身のアバターをドラッグし、会場内を自由に移動できます。 公式 oVice 初めてガイド <https://ja.ovice.wiki/927911ee752540a19591a6aa68c3b19d>

## 1 基本説明

1.1 oVice をご利用いただく際の推奨環境

◇[対応ブラウザとデバイス] [https:/www.notion.so/80ce1523b7c546cb94b41c5104781b2c](https://www.notion.so/80ce1523b7c546cb94b41c5104781b2c)

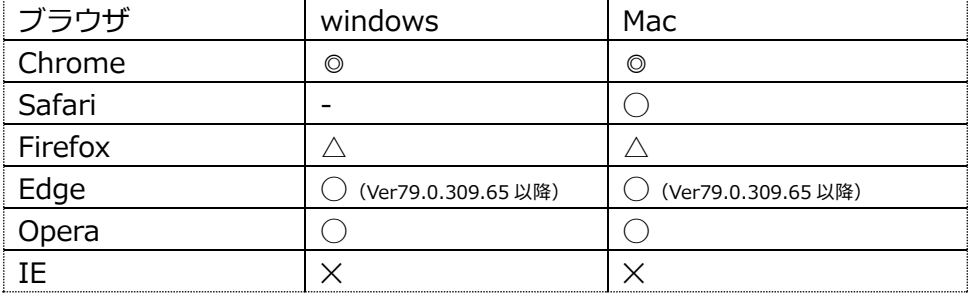

2021/2/23 更新 ◎:推奨、◯:利用可、△:非推奨、✕:非対応

※PC の Google Chrome 以外でも音声で会話が可能な環境もありますが、

一部機能が使えない等の事象が発生いたしますので、ご留意ください。

◇ ポスターセッションには 100 名超の方が参加されます。

・マイクのハウリング防止のため、イヤホン・ヘッドホン・ヘッドセットをご使用ください。

- ・不要なアプリ、ブラウザの不要なタブは閉じるようにしてください。
- ・Zoom を終了してから oVice に入り、マイク等の設定を都度ご確認ください。
- 1.2 専用 URL へアクセス

「氏名と所属」・「パスワード」を入力し、デバイスの「**マイク」「カメラ」へのアクセスを許可**し、 ログインしてください。

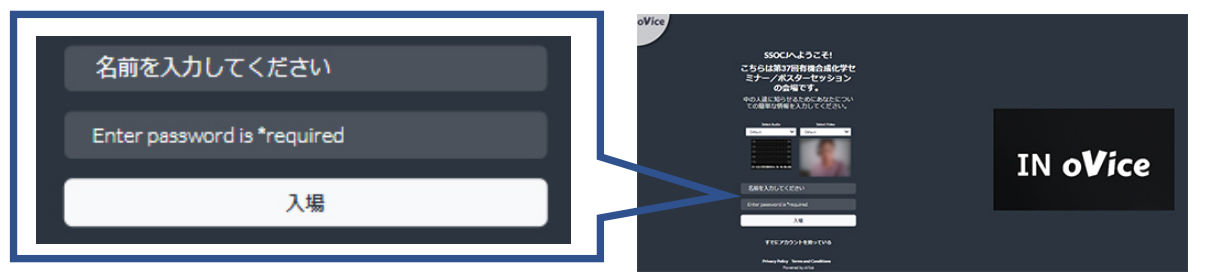

名前の欄に「氏名 ご所属名(略称)」を入力してください。 ex: 「有機 太郎:化学大学」 パスワード : **別途メールにてご連絡いたします。**

oVice で用意した「アバター」画像がランダムに割り振られます。ログイン後、変更が可能です。

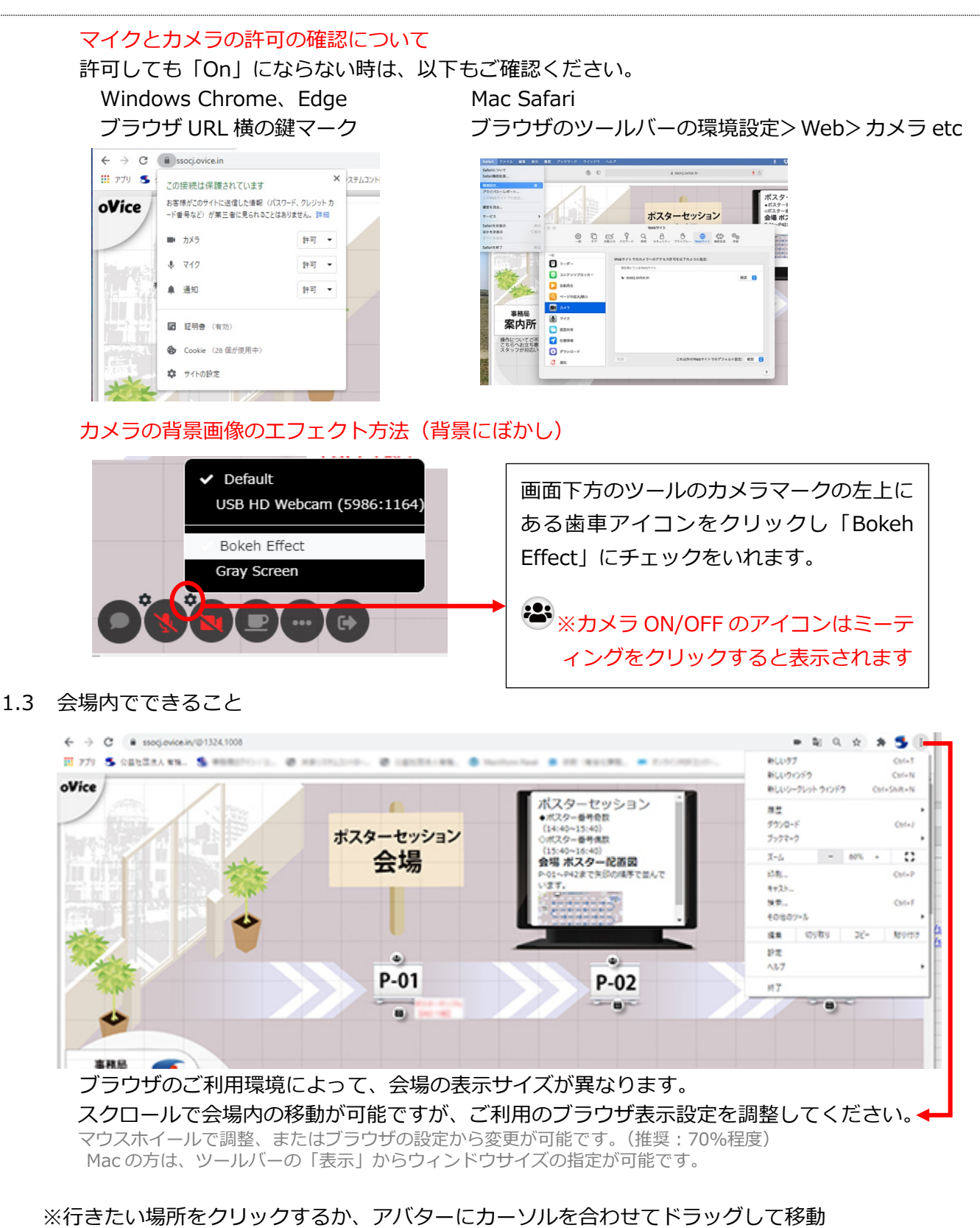

※他者と会話:他の方のアバターに近づくと会話することが可能です。(離れると声が小さくなる) ※会話が可能な範囲がわかるサークルがアバターの周りに出現します。

会期中は、ポスターセッション会場にアクセス可能です。ポスターセッション前日にぜひ、アクセスし ポスター閲覧、操作方法のご確認をお願いします。発表者ポスターは、9 月 14 日から公開予定です。

 現地開催でのポスターセッションと同様に、ポスターは、画像・データの保存や スクリーンショット、印刷は固くお断りいたします。

- 2 ポスターセッションの操作方法
	- 2.1 声の届く範囲 自身のアバターをドラッグする際に表示される「グレーの円」が声の届く範囲です。

**先)/ 凹月恢日** The 37th Seminar On S  $\left( 2 \right)$  $P P-02$ 有合化事務局  $P-06$ 

ポスター番号ごとに以下のアイコンが設置されて います。

グレーの範囲が重なるエリアのすべての音声が聞こえ、現地会場 のように臨場感のあるディスカッションを行うことができます。 ★音声やカメラで不具合があれば、「WEB ブラウザのページ更新 (リロード)」いただくか、一度ページを閉じてもう一度ログイ ンしなおしてください。

2.2 会場内のアイコンについて

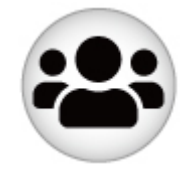

ミーティングアイコン アイコンをクリックすると「線」でつながり、ポップアップ画面が立ち 上がり、マイク・カメラ・画面共有を使って、オンラインでの会話・画 面共有が可能です。 ポスター発表者への質問をする時は、こちらのアイコンをクリックして 質問をしてください。ディスカッション終了後は、「退出」ボタンをクリ ックしてポップアップ画面のミーティングから離脱してください。

ポスターデータ アイコン アイコンに近づくと「ポスター画面」がポップアップされます。

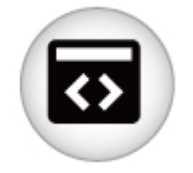

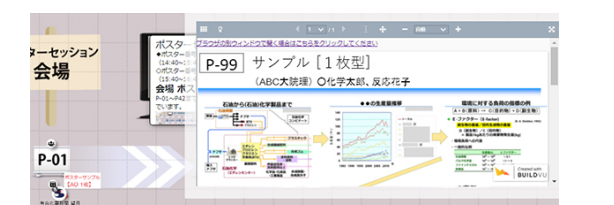

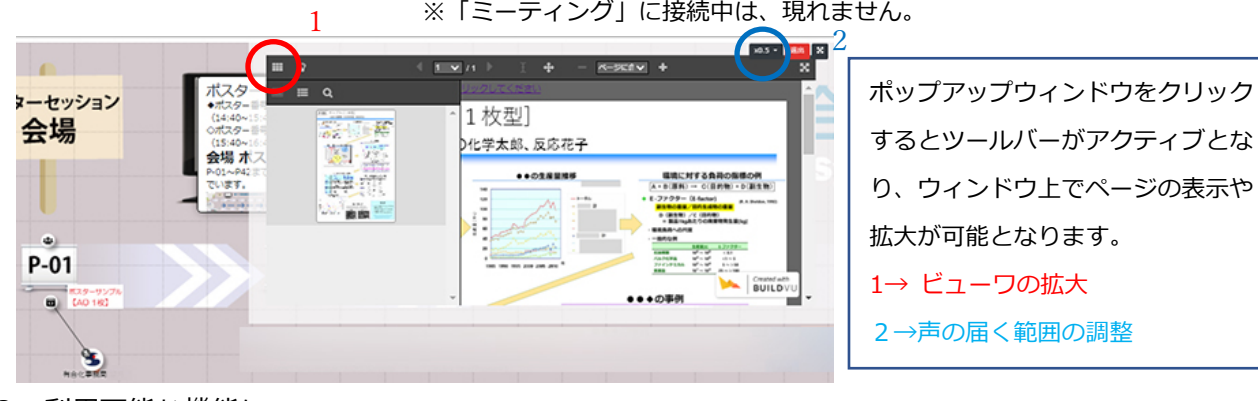

2.3 利用可能な機能について

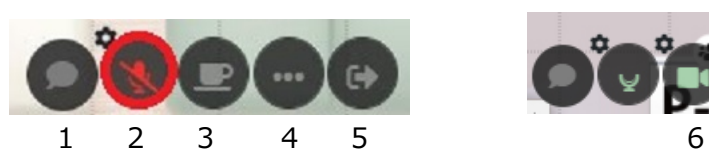

基本のツール きゅう ミーティングアイコンをクリックした時

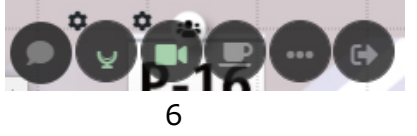

画面下に表示されるツールの機能についてご説明します。

- 1. チャット…他の参加者とチャット
- 2. マイクの On/Off の切り替え
- 3. 一時的に離席するときにクリックするとその場にいないことがわかる
- 4. ミーティングアイコンにつながった時に画面共有する
- 5. 退出する
- 6. ミーティングアイコンをクリックするとカメラマークが表示されます。

グレーの範囲で会話を聴きながらの閲覧は可能ですが、ポスターデータアイコンをポップアップ画面しながら ミーティングへの参加することはできません。 ポップアップ画面の「ブラウザの別ウィンドウで開く」をクリックしてご覧ください。

※ミーティング内で質問する時は、ポスター他、資料は発表者の提示する画面共有でご覧ください。 ※質問する時のみ、マイク・カメラ(必要に応じて)を「On」にし、終わったら「Off」にしてください。

- 3. その他の機能について
	- 3.1 アバター上で以下のテキストを入力することで、リアクション機能が使えます。 clap (拍手)、hand(挙手) good (いいね)、 okay (OK マーク) 混み合ったところで挙手する、いいね等、リアクションする際にご利用ください。

3.2 参加者を探す

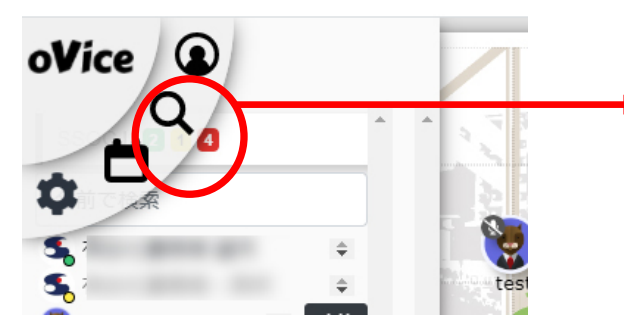

画面左上端の「oVice」マークへマウスを 置くと、左のアイコンが表示されます。 「ルーペ」をクリックすると、会場内にい る参加者の名前と参加中の人数が表示さ れます。

3.3 困ったときは

◇会場 左上にある「事務局 案内所」へアバターを移動してお立ち寄りください。 スタッフが対応します。

◇その他、以下のアバターで会場にスタッフがおりますので、アバターを目印にお気軽にお声がけください。

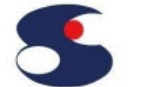

★事務局 アバター

**【ご参考】以下に短い動画をご用意しましたので、使用イメージをご覧ください。** 1)移動方法

<https://drive.google.com/file/d/1ghqeWbqoSCARZVwJm4vqySrIPfFtZXun/view?usp=sharing>

2)自分さがし (100 名の中で迷子になったら) <https://drive.google.com/file/d/1oUQ7Hn8yqUz5nXqbwJseKgr6JczTU6XW/view?usp=sharing>

3)マイクが生きているかチェック

<https://drive.google.com/file/d/1XKsp-dogfY5vUyEn5SHRxpzxlI3gBZx1/view?usp=sharing>

4)ポスターを見る①

<https://drive.google.com/file/d/1yZicvyaP58h9sfio1plhUYwHxwMQY3x0/view?usp=sharing>

5)ポスターを見る② <https://drive.google.com/file/d/1b-ueUPDiDCVWQCrKgi8m2ew0svvwuAmv/view?usp=sharing>

6)ミーティングへの参加(参加者用) <https://drive.google.com/file/d/1sJ-GJreAhq6uiSDVsXvzrwPcA9U3LGv8/view?usp=sharing>

7)窓に覆われてしまったら

<https://drive.google.com/file/d/1geAUPwB1SX7x6WQE88f70zw-cgG9wefd/view?usp=sharing>

8)発表者

[https://drive.google.com/file/d/1oqkp4xOf9wSrg6aKU03v232\\_nku0Z00h/view?usp=sharing](https://drive.google.com/file/d/1oqkp4xOf9wSrg6aKU03v232_nku0Z00h/view?usp=sharing)

有機合成化学協会 事務局

e-mail: syn.org.chem@tokyo.email.ne.jp